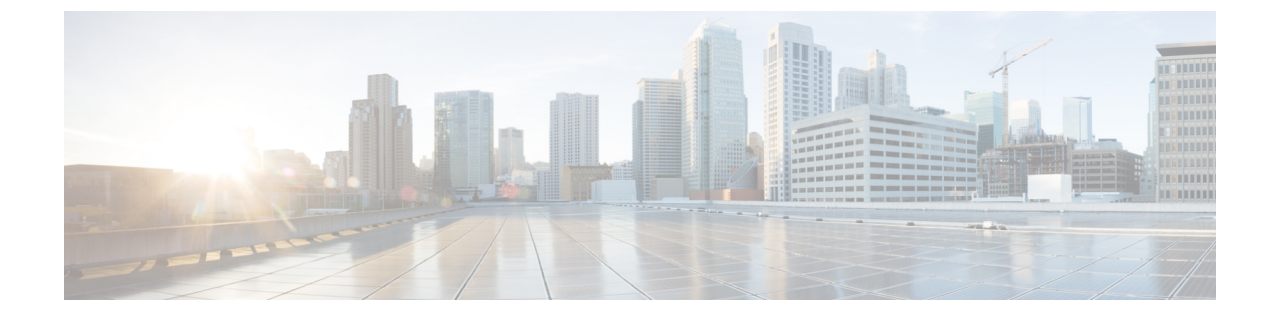

# ユニファイド コンタクト センター セキュ リティ ウィザード

- ユニファイド コンタクト センター セキュリティ [ウィザードについて](#page-0-0) (1 ページ)
- [設定と制約事項](#page-1-0) (2 ページ)
- [ウィザードの実行](#page-1-1) (2 ページ)
- Windows [ファイアウォールの構成](#page-2-0) (3 ページ)
- [ネットワーク分離設定パネル](#page-2-1) (3 ページ)
- SOL の強化 (5[ページ\)](#page-4-0)

## <span id="page-0-0"></span>ユニファイドコンタクトセンターセキュリティウィザー ドについて

ユニファイド コンタクト センター セキュリティ ウィザードは、ステップバイステップのウィ ザードベースの方法でセキュリティ設定をシンプル化する Unified ICM/CCE 用のセキュリティ 導入ツールです。

セキュリティウィザードでは、次の Unified ICM/CCE セキュリティ コマンドライン ユーティ リティを実行できます。

- Windows ファイアウォール ユーティリティ
- ネットワーク分離ユーティリティ
- SQL 強化ユーティリティ

#### 関連トピック

自動 SQL [サーバの強化](ucce_b_security-guide_12_5_2_chapter7.pdf#nameddest=unique_68) ネットワーク分離ユーティリティを使用した IPSec ウィンドウ サーバのファイアウォールの設定

### <span id="page-1-0"></span>設定と制約事項

次に、セキュリティウィザードの制限事項を示します。

- セキュリティウィザードは、ネットワーク上で実行されているアプリケーションに干渉し ません。セキュリティウィザードは、アプリケーションのメンテナンスウィンドウでのみ 実行します。これは、ネットワークセキュリティをセットアップするときに接続が中断さ れる可能性があるからです。
- Unified ICM をネットワークにインストールした後は、ファイアウォールの設定ユーティ リティとネットワーク分離ユーティリティを設定する必要があります。
- セキュリティウィザードでは、セキュリティを設定するために、コマンドラインユーティ リティがシステム上にある必要があります。ウィザードは、ユーティリティがインストー ルされていない場合を検出し、ユーザに通知します。
- セキュリティウィザードは、すべての Unified ICM または Unified CCE サーバで実行でき ますが、ドメインコントローラ上では実行できません。

#### 関連トピック

ネットワーク分離ユーティリティを使用した IPSec ウィンドウ サーバのファイアウォールの設定

## <span id="page-1-1"></span>ウィザードの実行

ICM-CCE-CCH のインストーラはセキュリティウィザードをインストールし、 「%SYSTEMDRIVE%\CiscoUtils\UCCSecurityWizard」 ディレクトリに配置します。セキュリ ティウィザードの機能を使用するには、サーバ管理者である必要があります。

ウィザードは、**[**開始(**Start**)**]** > **[**プログラム(**Programs**)**]** > **[Cisco Unified CCE**ツール(**Cisco Unified CCE Tools**)**]** > **[**セキュリティウィザード(**Security Wizard**)**]** の下にインストールさ れたショートカットを使用して実行できます。

ウィザードを使用する前に、ウィザードに含まれる各ユーティリティに関するこのガイドの章 を読み、ユーティリティの機能を理解します。 (注)

セキュリティウィザードには、セキュリティユーティリティ(セキュリティ強化、Windows ファイアウォール、ネットワーク分離ユーティリティ、および SOL ユーティリティ)のメ ニューリストが表示されます。各ユーティリティは、1 回ずつ実行します。

メニューの選択を行き来して、各メニューの内容を理解できます。ただし、特定の機能の **[**次 へ(**Next**)**]** ボタンをクリックした後、設定を完了するか **[**キャンセル(**Cancel**)**]** をクリック して**[**ようこそ(**Welcome**)**]**ページに戻ります。セキュリティウィザードには追加の説明があ

りません。各ユーティリティには、導入パネル、設定、確認パネル、およびステータスパネル があります。

#### 次のタスク

問題の原因となるデフォルトとは異なる値を選択すると、ウィザードに警告が表示されます。

まれに、バックエンドユーティリティスクリプトが終了した場合は、UCCSecurityWizardフォ ルダに作成された一時テキストファイルは削除されません。このテキストファイルにはコマン ドライン出力が含まれています。このファイルを使用して問題をデバッグできます。

## <span id="page-2-0"></span>**Windows** ファイアウォールの構成

セキュリティ ウィザードのファイアウォールの設定パネルでは、次の操作を実行できます。

- Unified ICM または Unified CCE システム用 に Windows ファイアウォールを設定 します。
- 以前に適用したファイアウォール設定を元に戻します。
- Windows デフォルトに復元します。

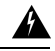

デフォルトの Windows ファイアウォール設定では、Unified ICM 警告 アプリケーションとの互換性 がありません。

- Windows ファイアウォールを無効にします。
- Unified ICM ファイアウォール 例外 XML ファイルを編集します。**[ICM** ファイアウォール 例外 **XML** の編集(**Edit ICM Firewall Exceptions XML**)**]** ボタンをクリックすると、その XML ファイルがメモ帳で開きます。ファイルを保存し、ウィザードを続行する前に閉じ てください。

Windows ファイアウォールの設定ユーティリティ:

- Unified ICM アプリケーションのインストール後に実行する必要があります。
- インストールされている Unified ICM コンポーネントを自動的に検出し、必要に応じて Windows ファイアウォールを設定します。
- VNC の例外などのカスタム例外を追加できます。
- すべての Unified ICM および Unified CCE サーバにデフォルトでインストールされます。

## <span id="page-2-1"></span>ネットワーク分離設定パネル

セキュリティウィザードは、ネットワーク分離ユーティリティを初めて構成する場合、または 既存のポリシーを編集する場合に、ネットワーク分離ユーティリティの導入に最適です。

セキュリティ ウィザード インターフェイスには、次の利点があります。

- 設定パネルは、入力に応じて動的に変更されます。
- 現在のポリシーを参照できます。
- 現在のネットワーク分離設定を表示し、必要に応じて編集できます。
- 単一のセキュリティ ウィザード パネルで複数の境界デバイスを追加できます。CLI に複 数の境界デバイスを追加するには、追加するデバイスごとに別個のコマンドを作成しま す。

信頼済みデバイスとして設定されている各サーバでネットワーク分離ユーティリティを実行し ます。境界デバイスでユーティリティを実行する必要はありません。

使用可能な場合は、設定パネルには、XML ネットワーク分離構成ファイルに保存された最後 の構成(Windows IPSec ポリシーストアではない)が表示されます。

信頼済みデバイスパネル:

- ポリシーのステータスを表示します。
- ポリシーを有効化、変更、参照、または無効化するために使用できます。

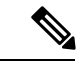

信頼済みとしてデバイスを有効化または変更するには、36文字以 上の事前共有キーを入力します。入力したキーの長さは、入力に 伴い、正しい長さが入力されるように更新されます。 (注)

ネットワーク分離ユーティリティポリシーは、コマンドラインで のみ完全に削除できます。 (注)

すべての信頼済みデバイスで同じ事前共有キーを使用しない場合は、信頼済みデバイス間の ネットワーク接続が失敗します。

境界デバイスパネルで、次の操作を実行できます。

- 前のパネルでの選択に基づいて、パネルを動的に修正します。
	- 前のパネルでポリシーを無効にした場合、このパネルの要素は無効になります。
	- 前のパネルで参照オプションを選択した場合は、ブラウズ目的でデバイスの境界リス トだけが有効になります。
- 複数の境界デバイスを追加または削除できます。
- チェックボックスを使用して、動的に検出されたデバイスを追加できます。

• ポート、IPアドレス、またはサブネットを介して、手動で指定されたデバイスを追加でき ます。デバイスの指定後、**[**デバイスの追加(**Add Device**)**]** をクリックしてデバイスを追 加します。

[追加(Add)] ボタンはデータを検証し、重複エントリをチェックしてから、詳細を確認 します。

• デバイスリストでデバイスを選択し、**[**選択項目の削除(**RemoveSelected**)**]**をクリックし て、境界デバイスからデバイスを削除できます。

次に基づいて例外を絞り込みできます。

- トラフィックの方向:アウトバウンドまたはインバウンド
- プロトコル:TCP、UDP、ICMP
- 任意のポート (TCP または UDP が選択されている場合のみ)
- 特定のポートまたはすべてのポート

## <span id="page-4-0"></span>**SQL** の強化

SQL 強化ウィザードを使用すると、次の処理を実行できます。

- SQL サーバのセキュリティ強化を適用します。
- 以前に適用した強化からアップグレードします。
- 以前に適用した強化をロールバックします。

[SQL 強化セキュリティ アクション パネルでは、次の操作を実行できます。

- SQL サーバのセキュリティ強化の適用またはアップグレード
- 以前に適用された SQL サーバのセキュリティ強化のロールバック

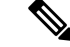

SQLサーバのセキュリティ強化の履歴がない場合、または強化が すでにロールバックされている場合、このロールバックは無効に なります。 (注)

パネルの上部にあるステータスバーは、設定の完了を示します。

#### 関連トピック

自動 SQL [サーバの強化](ucce_b_security-guide_12_5_2_chapter7.pdf#nameddest=unique_68)

I